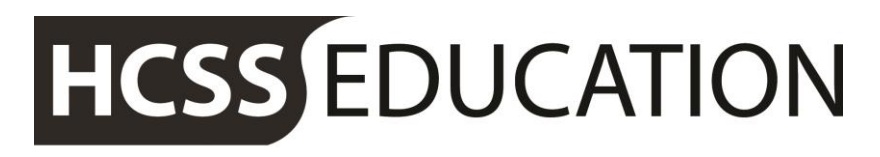

friendly experts, clever software

## HCSS Accounting User Manual

## *Transaction Enquiry*

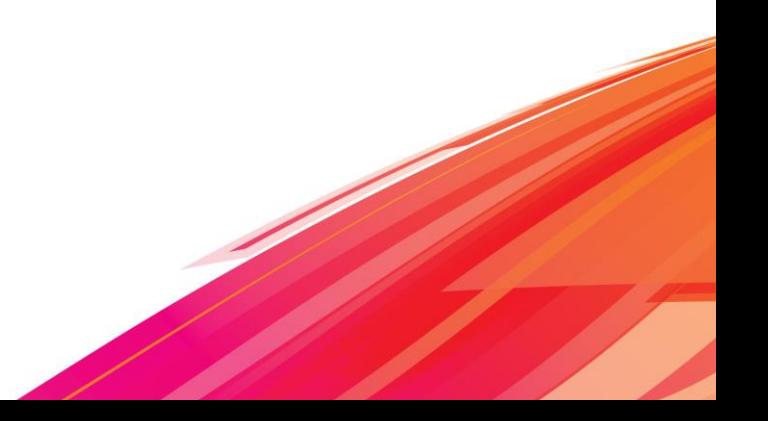

## **Contents**

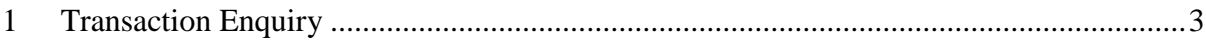

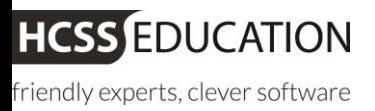

## <span id="page-2-0"></span>**1 Transaction Enquiry**

It is possible for user to search for any transactions using a number of different search terms.

Click on the search  $\begin{array}{ccc} \text{?} & \text{.} & \text{.} \\ \text{.} & \text{.} & \text{.} \\ \text{.} & \text{.} & \text{.} \\ \text{.} & \text{.} & \text{.} \\ \text{.} & \text{.} & \text{.} \\ \text{.} & \text{.} & \text{.} \\ \text{.} & \text{.} & \text{.} \\ \text{.} & \text{.} & \text{.} \\ \text{.} & \text{.} & \text{.} \\ \text{.} & \text{.} & \text{.} \\ \text{.} & \text{.} & \$ 2 characters to enable the search within the date range.

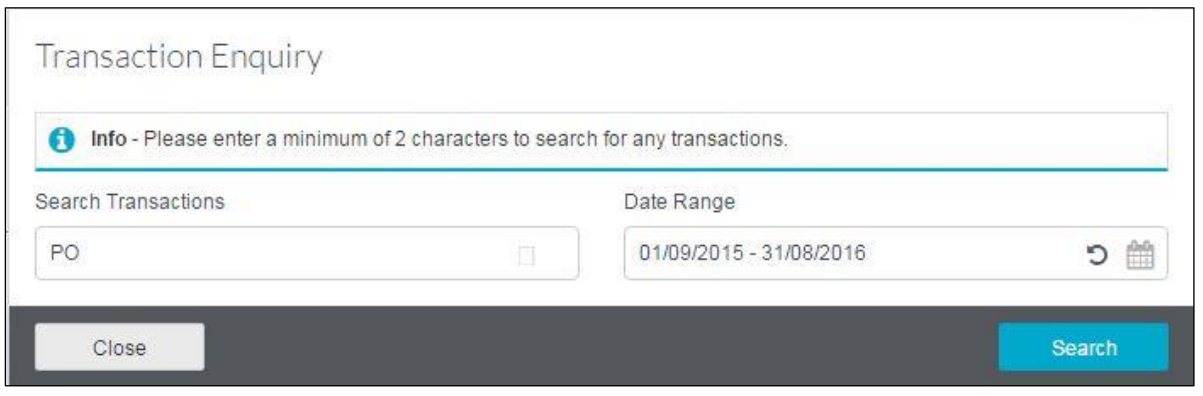

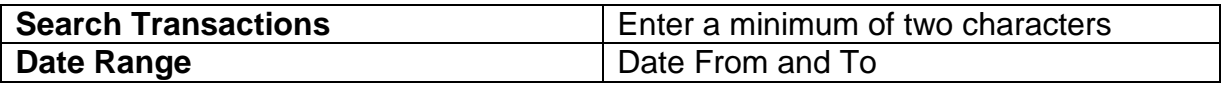

After entering the search parameters, hit search and the search result will appear. By simply clicking on the column headers in the grid will sort the data in ascending or descending order for scrolling through to search.

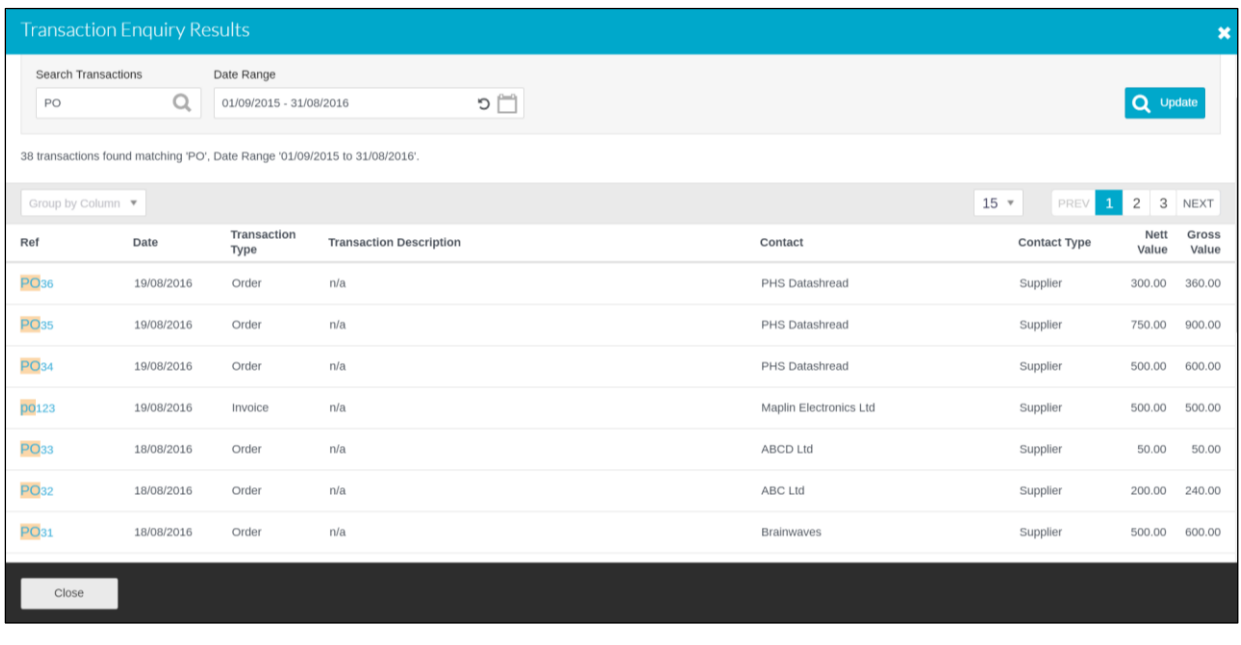

REF

The user can further click on Transaction 'REF'  $\sqrt{\frac{PQ10}{PQ10}}$  and view the transaction in detail without the need to navigate away from their existing screen. *(See screens below)*

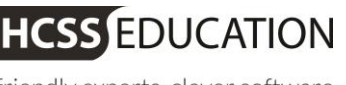

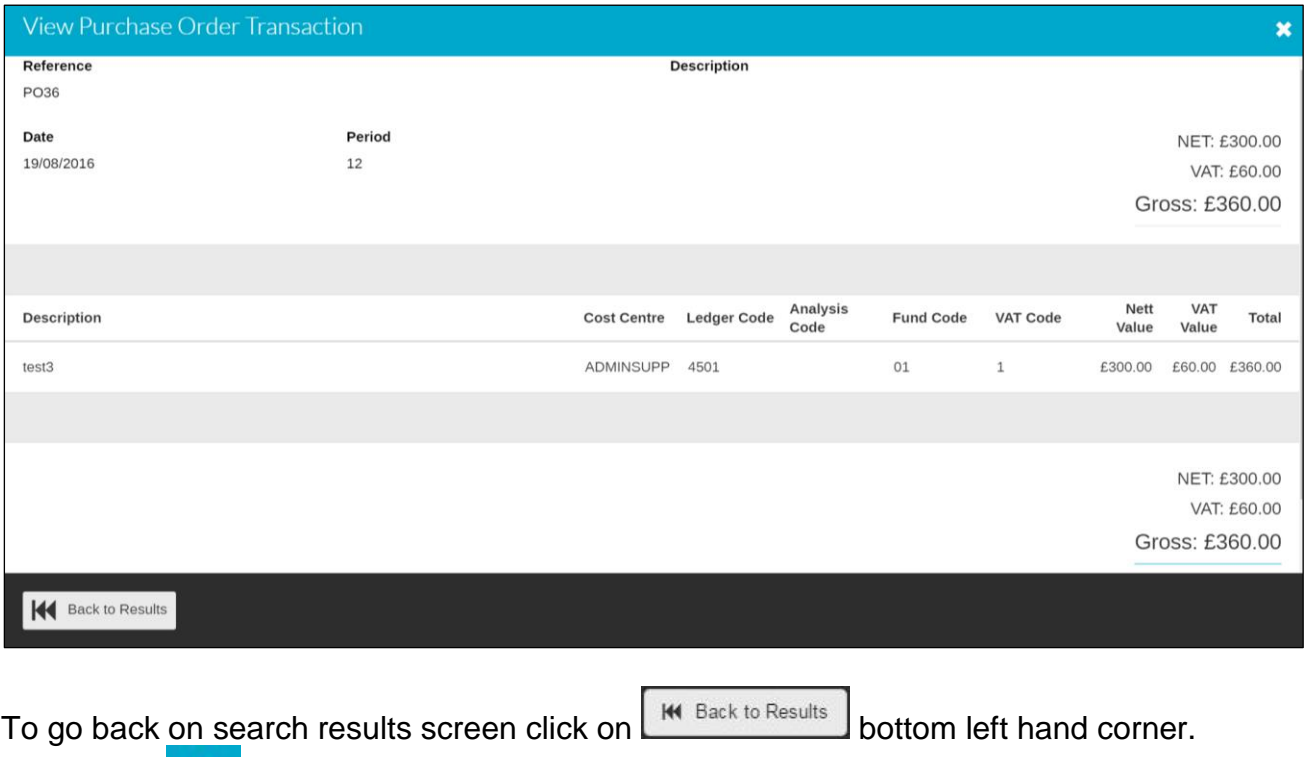

Clicking on **in the right hand corner of the screen will exit the search transaction** screen completely and user will end up on their previous screen.

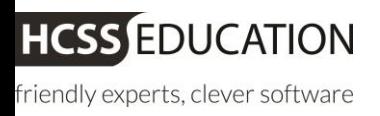